## **Online Ordering Process**

1. Proceed to U Smile website **www.[usmilekids](http://www.usmilekids.com/).com** on your browser and click **SHOP** in the home page. Under SHOP, click PHOTO ONLINE. You will be directed to Online Ordering page.

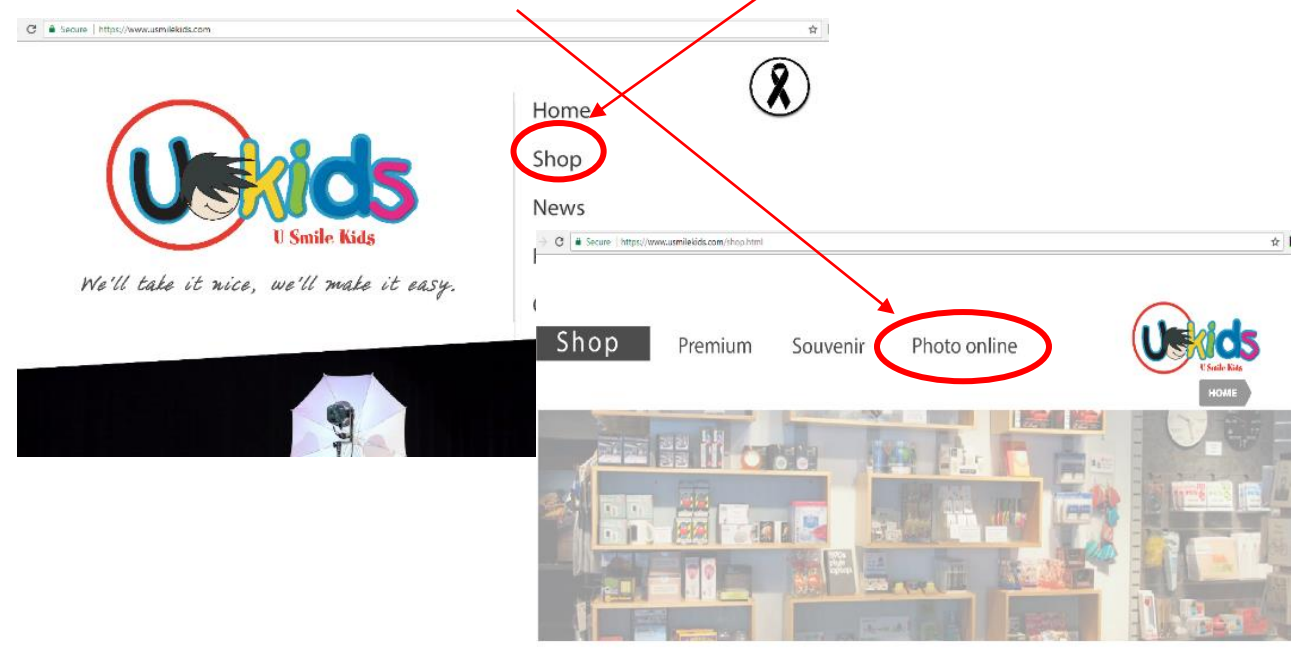

2. Under PHOTO ONLINE, create your personal account, click **CREATE NEW ACCOUNT**.

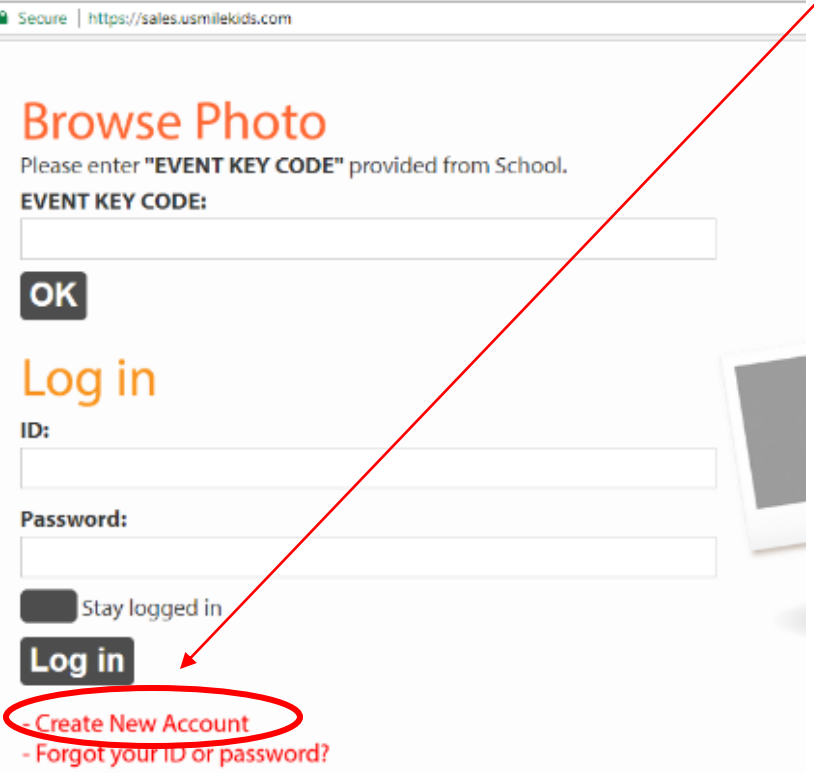

3. Once you click CREATE NEW ACCOUNT, you will be directed to **TERMS and CONDITIONS** page. You have to TICK the small box signifying that you agreed on the given Terms and Conditions. The system won't allow you to continue your registration if you will not tick the small box. Please read the Terms and Conditions properly. After reading and ticking the box, click AGREE button to continue your registration.

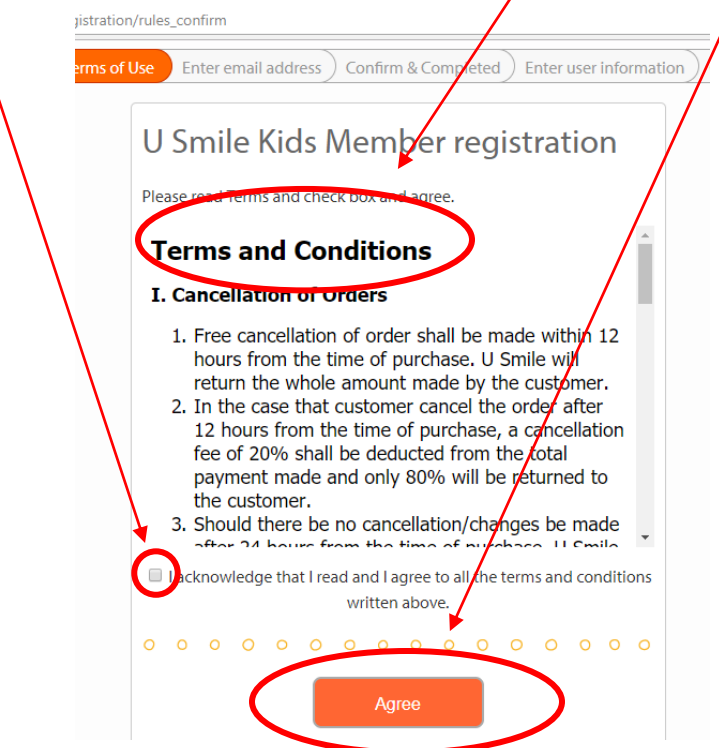

4. On the next page, please enter your personal **EMAIL ADDRESS** then click **CONFIRM EMAIL**  ADDRESS. Confirm email address by clicking RECEIVE REGISTRATION EMAX on the next page.

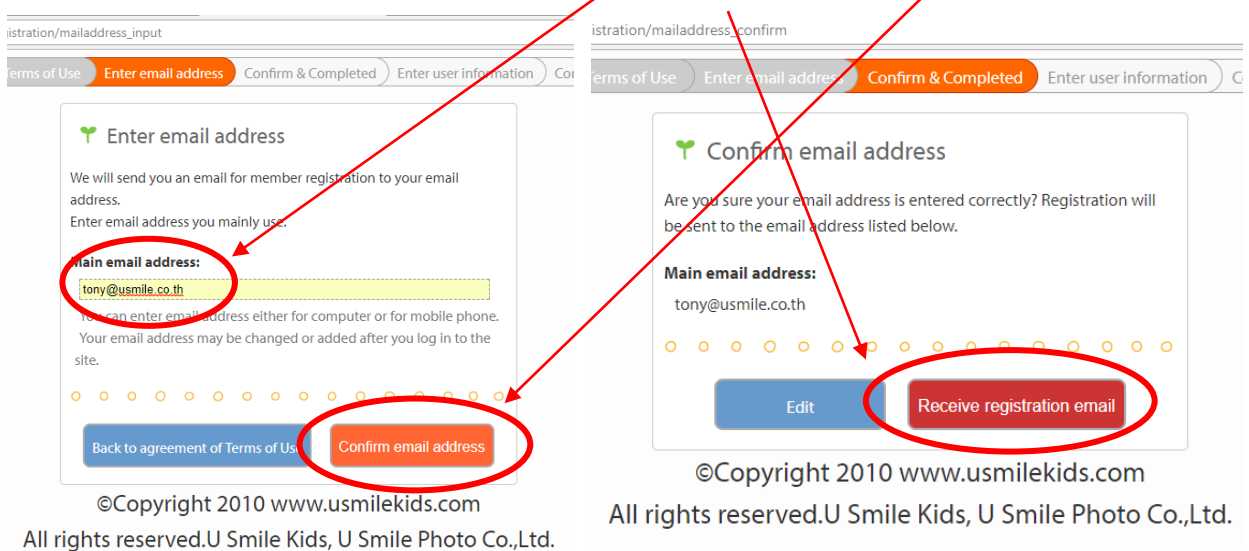

5. Open your email, the system will send a confirmation of your registration, an automated response email. Please click the **LINK** to continue the process.

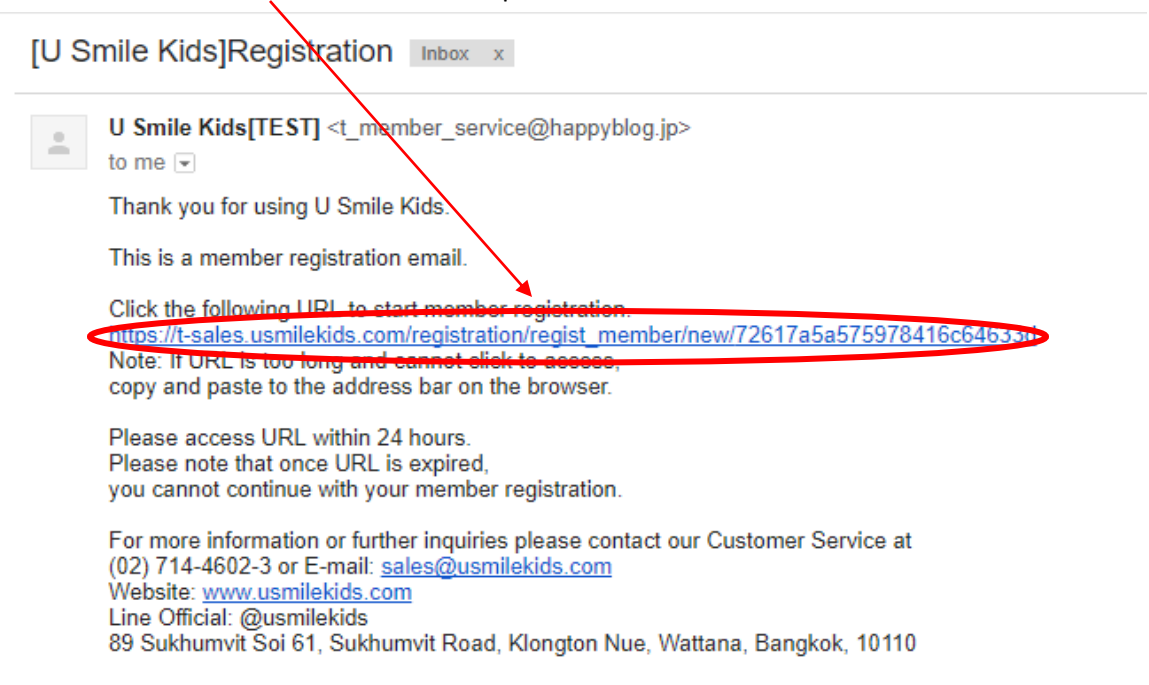

6. Once you receive the email and confirmation, the system will ask you to provide some basic information. Please key in the needed informations and click **CHECK DETAILS**.

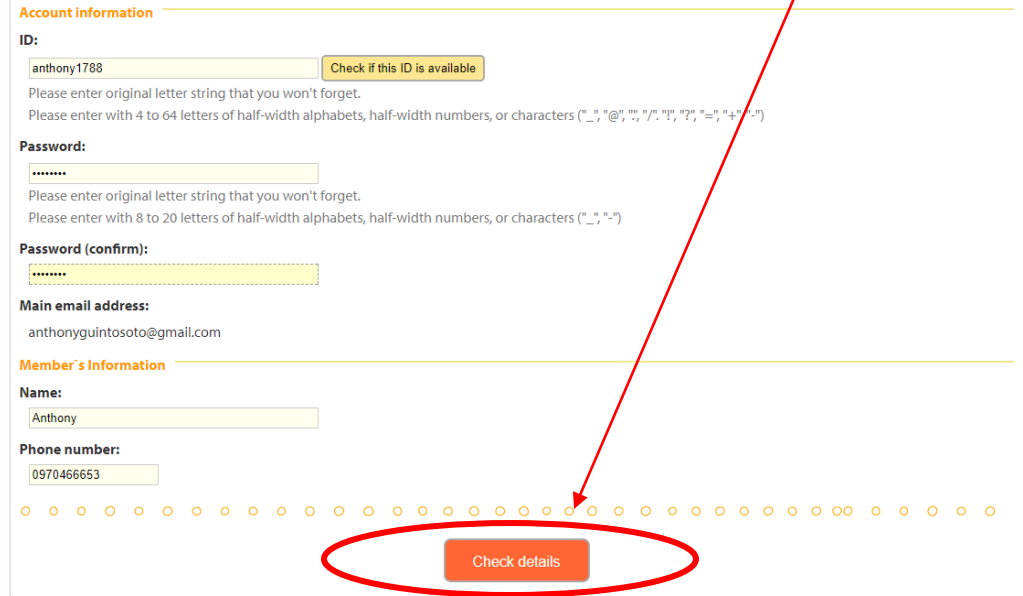

7. After clicking the CHECK DETAILS button, there will be a confirmation page that will show up for you to check the information you have provided. Please click **SUBMIT AND REGISTER** button. Should you want to edit, click **EDIT** button.

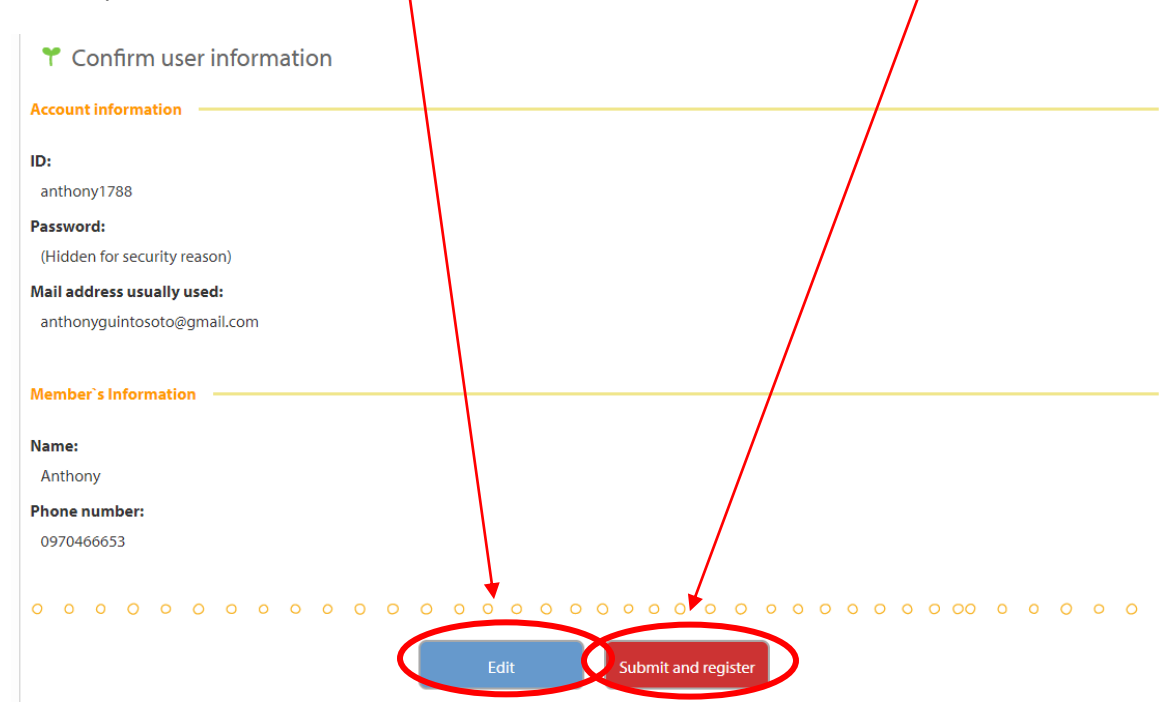

8. Once submit and register, you will receive an automated response email confirming the completion of your registration. You can start using the website and start browsing the photos

![](_page_3_Picture_56.jpeg)

9. If you know the **EVENT KEY CODE**, you can key in so you can view and select the photos you've wanted to print or download. You will be directed to online ordering of photos. (Note: Event Key Code will come from the school. U Smile will not be responsible to give the code to any of the customers as per the agreement between U Smile and the Partner Schools.)

![](_page_4_Picture_1.jpeg)

10. Browse, check and choose the photo/photos and put in the **CART**, check the details and pay through credit card.

![](_page_5_Picture_1.jpeg)

11. After putting in the CART, you can proceed to PAYMENT. Click **PROCEED TO PAYMENT** button. Should you want to CHANGE the size and the number of photos you ve wanted to order, click **CHANGE** button.

![](_page_5_Figure_3.jpeg)

12. When you click PROCEED TO PAYMENT button, there will be another page that will show up to choose the DELIVERY METHOD. There will be two methods, either PICK UP in U Smile office or we will ship to your place through EMS. Note that there is an additional charge of 60 Baht through EMS. Once you select the method of delivery, please click **PROCEED**.

![](_page_6_Picture_54.jpeg)

13. To confirm your order, click **ORDER**. When you click ORDER, you will be directed to **PAYPAL** payment to complete your order. Note that we don't accept Cash on Delivery (COD). We only accept Credit and Debit Card.

![](_page_6_Picture_55.jpeg)

14. You will receive an automated response email, a confirmation, summary and details of your order. Please check.

![](_page_7_Picture_35.jpeg)

- 15. Should you order printed photo, you will receive another automated response email, confirmation for the shipment of the parcels.
- 16. Should you order download photo only, also you will receive an automated email, a confirmation that your photo is ready to download.